TestDisk finner du her: http://www.cgsecurity.org/wiki/TestDisk Programmet kjøres under Windows (kan også kjøres fra CD eller floppy).

| D:\testdisk-6.6-WIP\win\testdisk_win.exe                                                                                                    |  |
|----------------------------------------------------------------------------------------------------|--|
| TestDisk 6.6-WIP, Data Recovery Utility, November 2006<br>Christophe GRENIER <grenier@cgsecurity.org><br/>http://www.cgsecurity.org</grenier@cgsecurity.org>                                                                                                    |  |
| TestDisk is a data recovery designed to help recover lost partitions<br>and/or make non-booting disks bootable again when these symptoms<br>are caused by faulty software, certain types of viruses or human error.<br>It can also be used to repair some filesystem errors.                            |  |
| Information gathered during TestDisk use can be recorded for later<br>review. If you choose to create the text file, testdisk.log , it<br>will contain TestDisk options, technical information and various<br>outputs; including any folder/file names TestDisk was used to find and<br>llist onscreen. |  |
| Use arrow keys to select, then press Enter key:<br>[[ Create ] Create a new log file<br>[[ Append ] Append information to log file<br>[ No Log ] Don't record anything                                                                                                    |  |
|                                                                                                    |  |

Step 1: Valgte 'No Log'

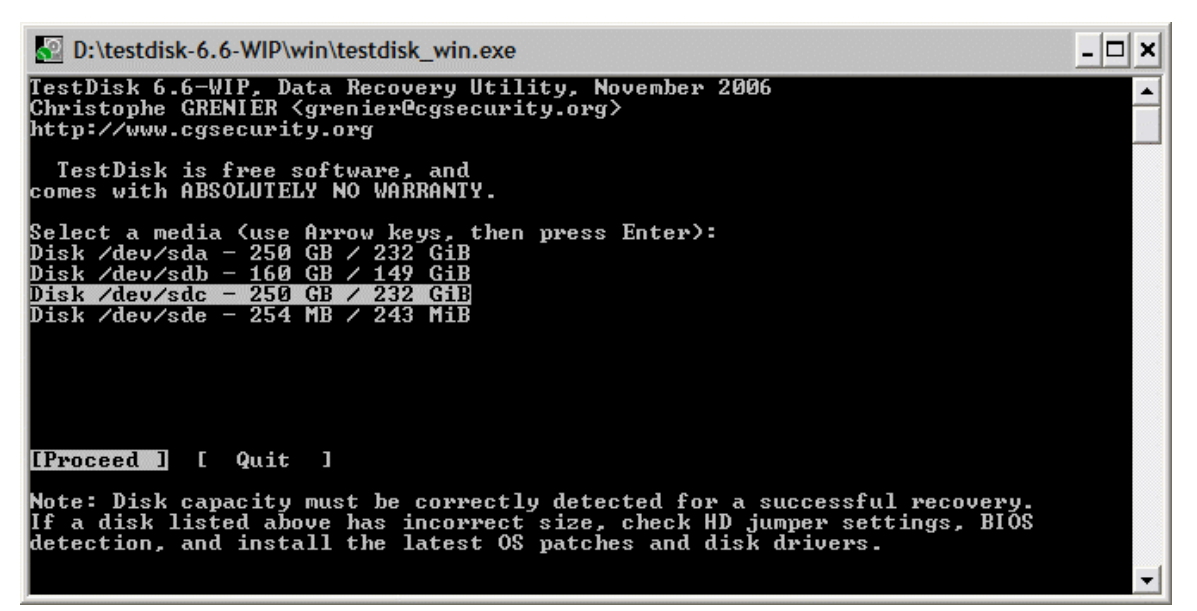

Step 2: Velg riktig disk. Sjekk nøye at størrelsen er rapportert riktig.

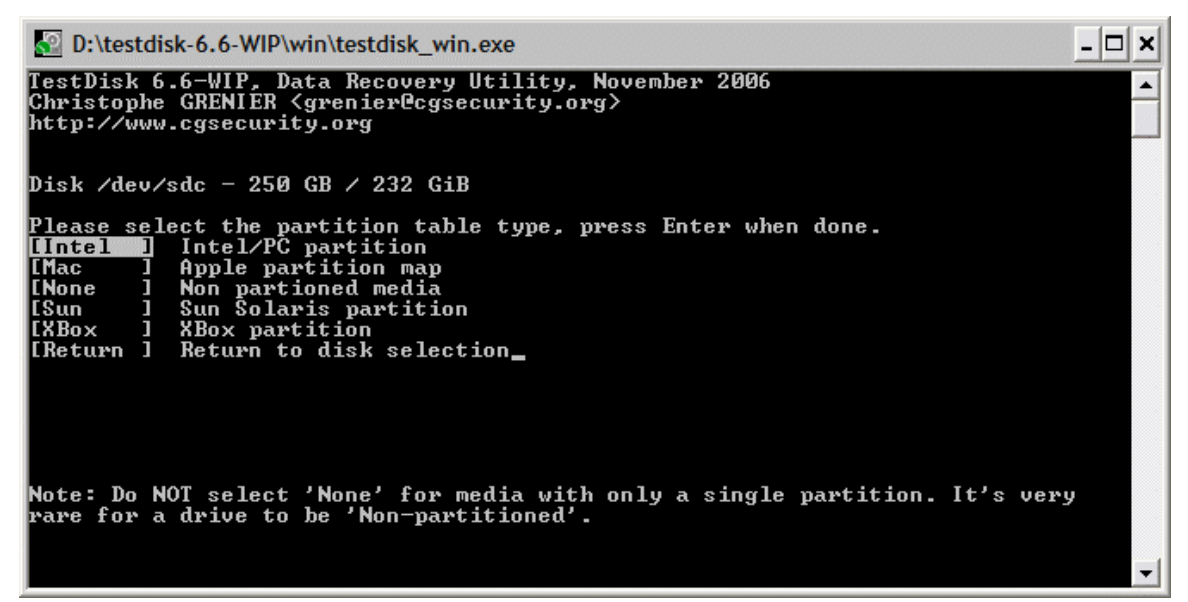

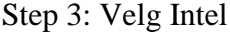

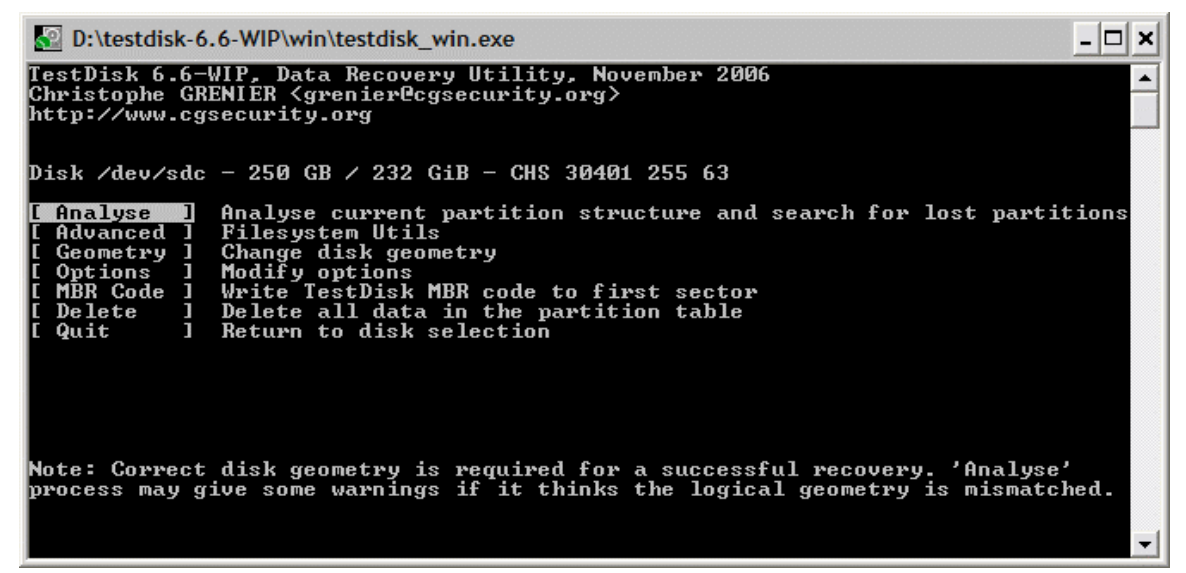

Step 4: Velg Analyse

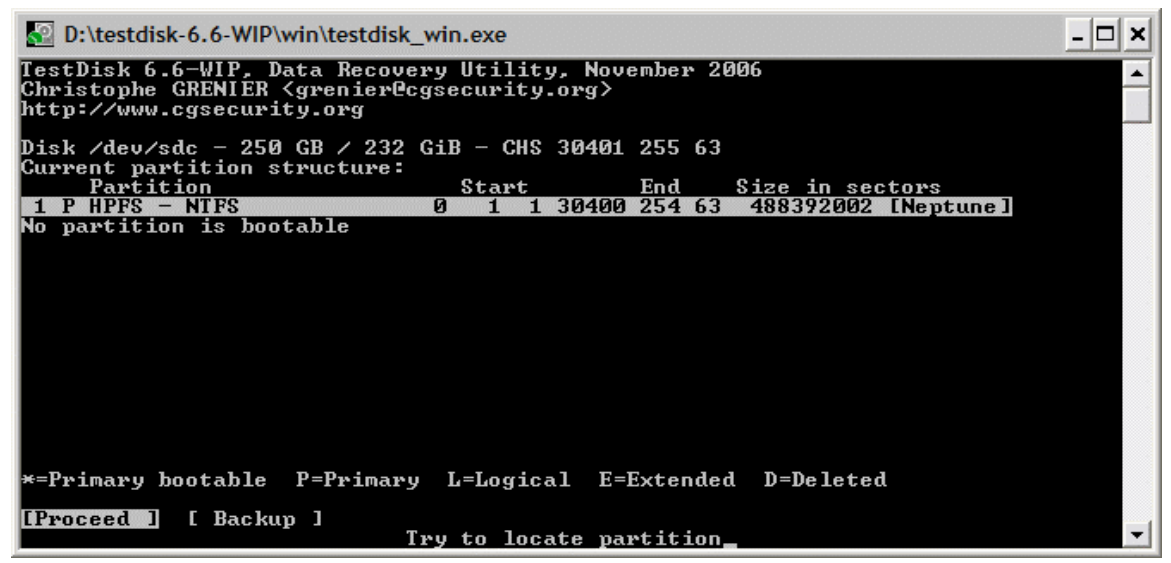

Step 5: Her vises gjeldende partisjonsinformasjon. Velg Proceed.

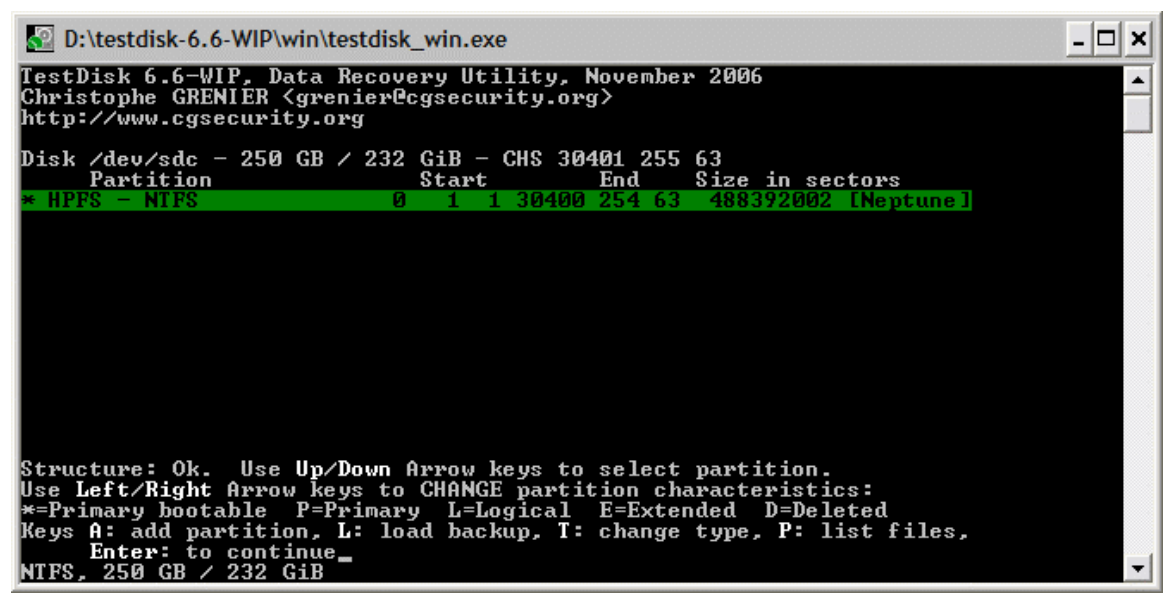

Step 6: Trykk Enter

| D:\testdisk-6.6-WIP\win\testdisk_win.exe                                                                                                    |  |
|----------------------------------------------------------------------------------------------------|--|
| TestDisk 6.6-WIP, Data Recovery Utility, November 2006<br>Christophe GRENIER <grenier@cgsecurity.org><br/>http://www.cgsecurity.org</grenier@cgsecurity.org> |  |
| Disk /dev/sdc - 250 GB / 232 GiB - CHS 30401 255 63                                                                                                    |  |
| Partition<br>End<br>Start<br>Size in sectors<br>1 30400 254 63<br>$1 * HPFS - HTFS$<br>Й<br>488392002 [Neptune]                                              |  |
|                                                                                                    |  |
|                                                                                                    |  |
|                                                                                                    |  |
|                                                                                                    |  |
|                                                                                                    |  |
|                                                                                                    |  |
| [Search! ]<br>Quit l<br>I Write<br>Write partition structure to disk.                                                                                        |  |

Step 7: Velg Write

Ferdig.